## Registering Animals Online

- 1. Go to [www.highlandcattlesociety.com](http://www.highlandcattlesociety.com/)
- 2. Scroll to the bottom of any page and click on [Cattle Database](http://www.highlandcattleonline.co.uk/)
- 3. Click Members Area only

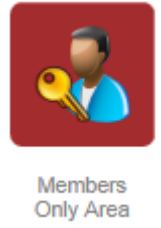

- 4. Enter your username (Your email address)
- 5. Enter your password (Available from the Highland Cattle Society Office)
- 6. Click Register Animal

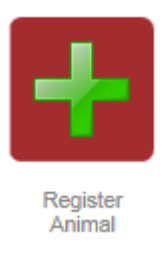

- 7. Enter the animal details
	- a. Name of animal minus the Prefix e.g. Ceit NOT Ceit of Cheeklaw
	- b. Eag Tag Last 6 digits of ear tag only (The system will find your herd mark)
- 8. Click Add
- 9. Enter subsequent animal details
- 10. Click Submit

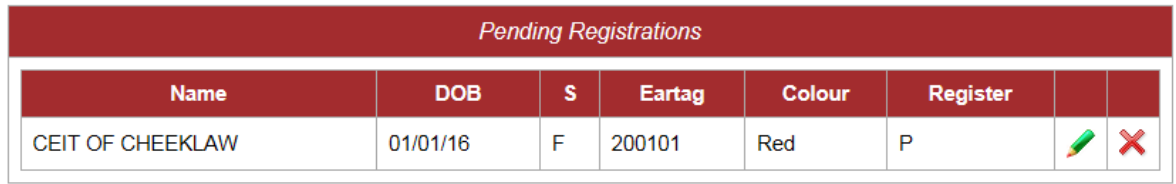

Submit